## **Comment utiliser l'ASIAIR avec les montures Wifi Sky-Watcher**

Les applications ASIAIR et SynScan Pro sont à télécharger sur Google play ou sur l'app store.

## **1. Changer les réseaux Wifi de l'ASIAIR**

Par défaut, l'ASIAIR utilise un réseau 5Ghz alors que les montures Sky-Watcher, elles, sont en 2,4Ghz.

Il faut donc changer les réseaux WiFi de l'ASIAIR en 2,4Ghz.

Connecter vous à l'ASIAIR via son application puis dans ASIAIR settings appuyez sur  $\bigcirc$  pour changer le Wifi.

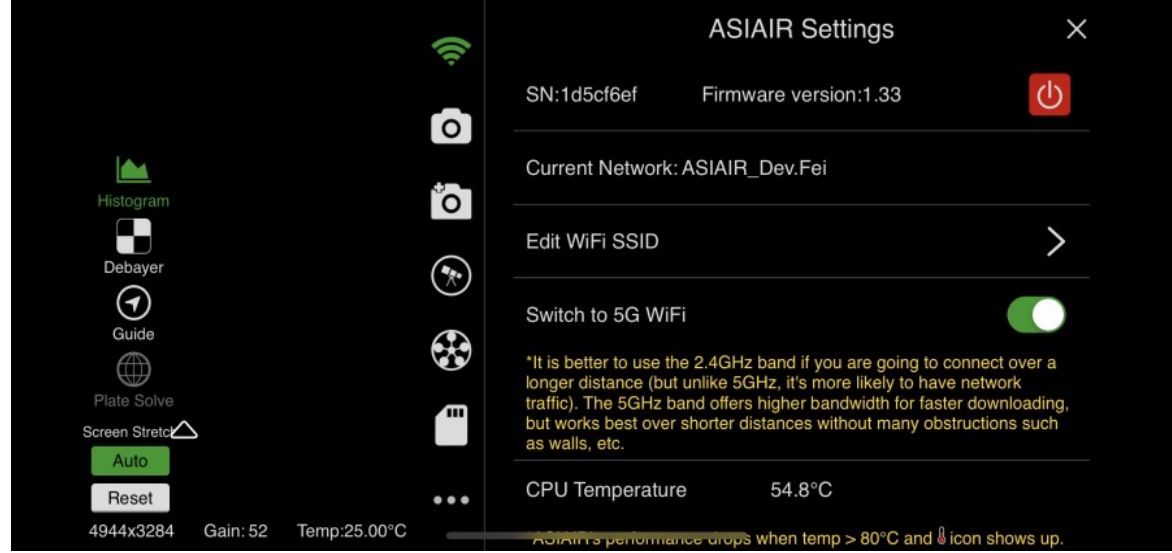

Notez le nom du réseau Wifi de l'ASIAIR (SSID) ; ici ASIAIR\_Dev.Fei

## **2. Configuration du Wifi Sky-Watcher**

Allumez votre monture puis connectez vous au réseau Wifi nommé SynScan\_xxx.

Ouvrez l'application SynScan Pro et cliquez sur le bonton 'Connect' en haut de l'application.

Allez dans paramètres > Paramètres WIFI et éditer les paramètres :

- Cocher 'Modifier l'infrastructure (STA)'
- Activer 'Mode infrastructure (STA)'
- Nom de réseau (SSID) : mettre le SSID de votre ASIAIR
- Mot de passe : 12345678
- Décocher DHCP

Pour l'adresse IP fixe, l'ASIAIR crée toujours un réseau du type 10.0.0.\*, il y a donc possibilité de mettre un chiffre de 2 à 254 à la place de '\*'. Pour l'exemple, on a pris 10.0.0.10

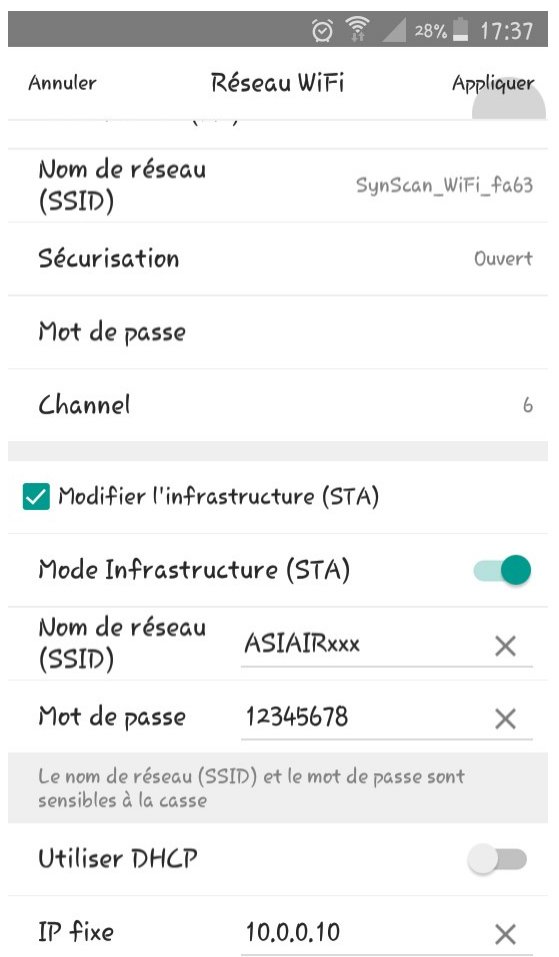

Cliquer sur 'Appliquer' pour enregistrer l'ensemble des paramètres.

## **3. Connexion de l'ASIAIR à la monture Sky-Watcher**

Retournez dans l'application ASIAIR et cliquer sur l'icône représentant un télescope.

Paramétrer comme suit :

- Telescope : choisir 'EQMod Mount' dans la liste
- Connect mode : choisir 'Ethernet' dans la liste
- IP : saisir '10.0.0.10' (choix fait en 2.)
- Port : saisir '11880'
- Protocol:choisir 'UDP'

Enfin cliquer sur  $\subset$  pour connecter la monture.

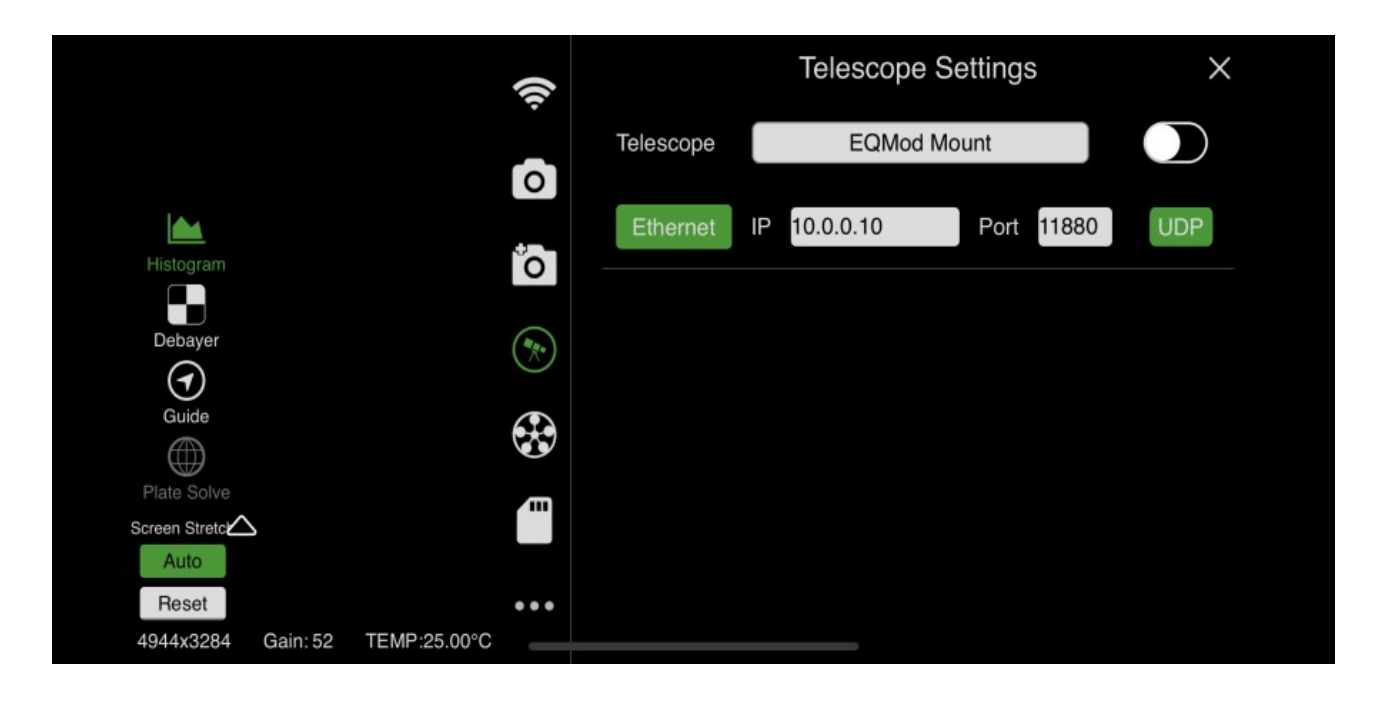